## Logging In to Your Account and Placing Holds

- 1. Go to<https://lanarkpl.insigniails.com/Library/Login> or go to our main website at [www.lanarklibrary.ca](http://www.lanarklibrary.ca/) and click on the catalog option from the homepage and then click on "Login" on the top right.
- 2. Enter your username and password. If you do not know what this is, email or facebook message us and we will provide it to you.
- 3. Search the catalog by your favourite author, subjects, or type in a book title and hit the magnifying glass to search.
- 4. When you find a book that you want to reserve, either click on the "reserve" button on the right if you are in your results list:

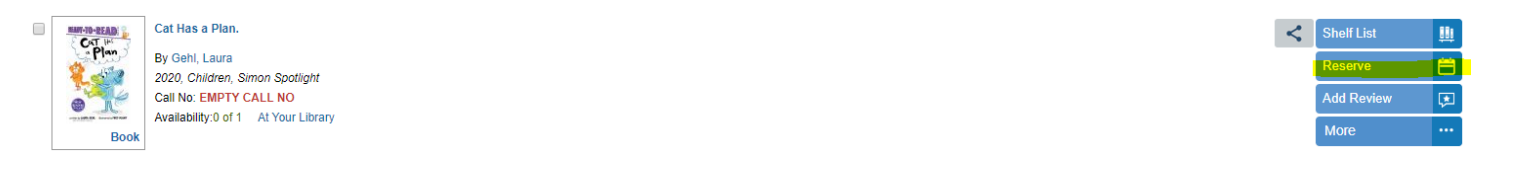

Or if you are in the record you can click the reserve button here:

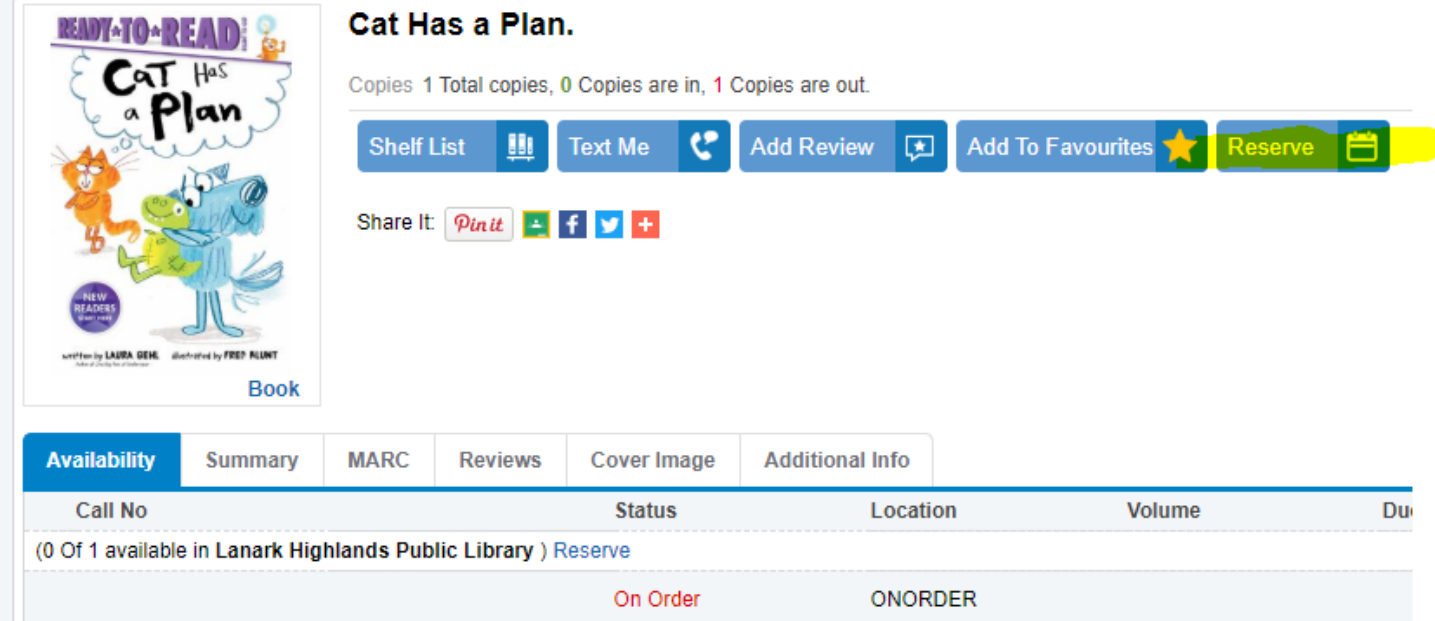

For the purposes of getting books right now, please note that some books are on order and you can see that in the status and location of the book in the example above. We preorder books that are due to be published anywhere from 0-4 months out so if you only selected on order titles you wouldn't get anything for awhile.

Moving forward, if you would always like to follow our on order list and put things on hold so when they arrive you get them right away and we call you when they are ready, follow the instructions at the end of these instructions.

5. To get back to your results list after you click on a title, click the "Back to Search" button.

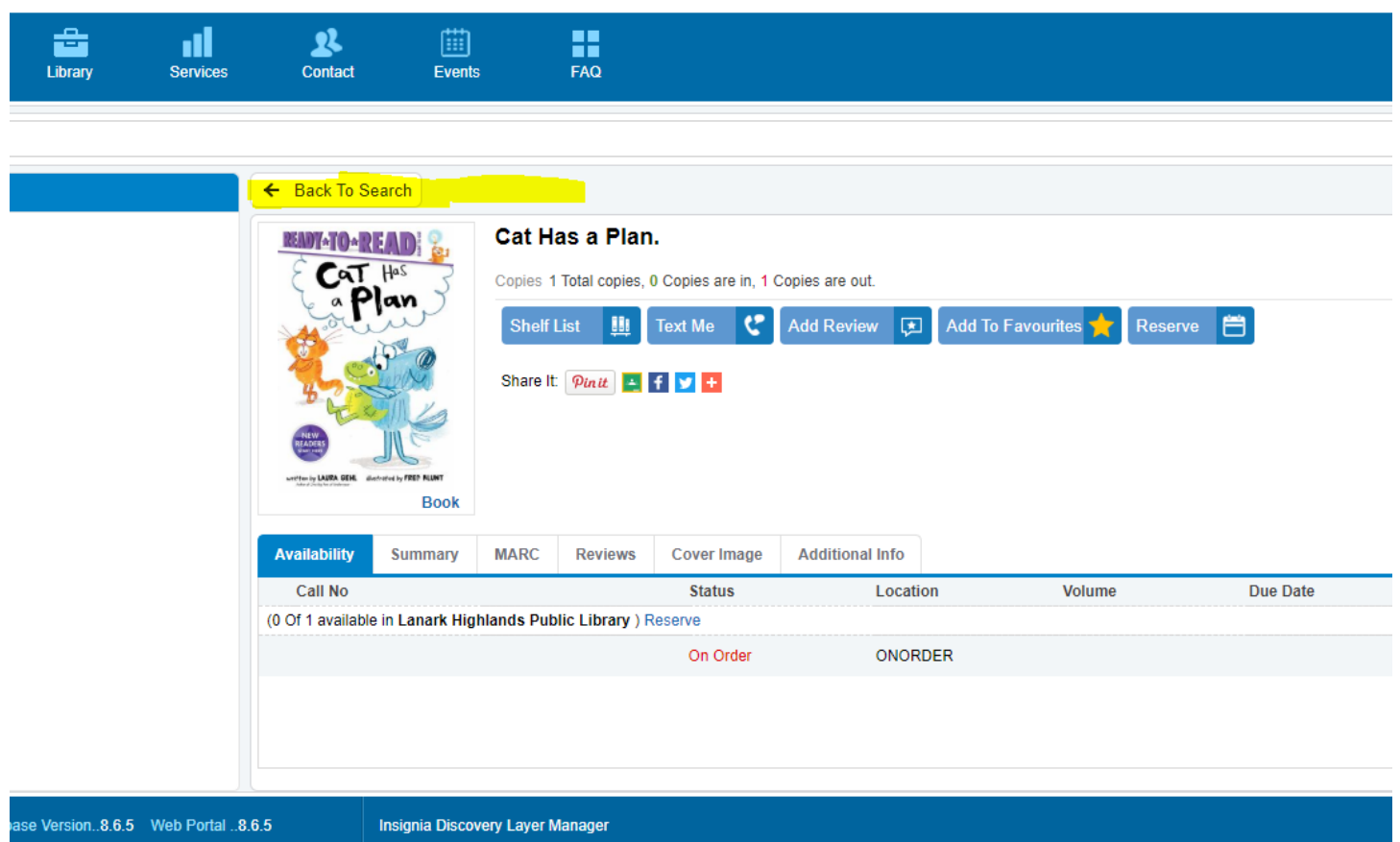

## To follow our on order titles:

- 1. Login into your account as outlined in instructions 1-2 above.
- 2. Instead of searching in the regular search bar, click on "Advanced" search:

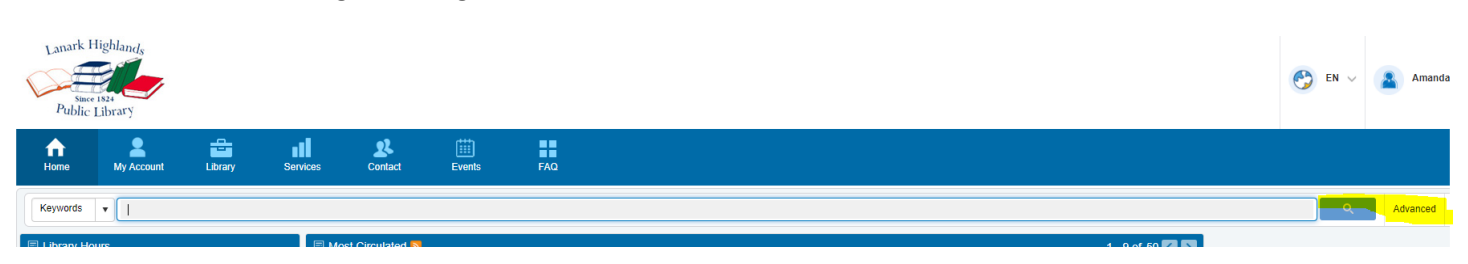

3. Leave the search box empty and under the "Location" subsection, click on the ONORDER and COMINGSOON selections and then above it click the blue "Search" button.

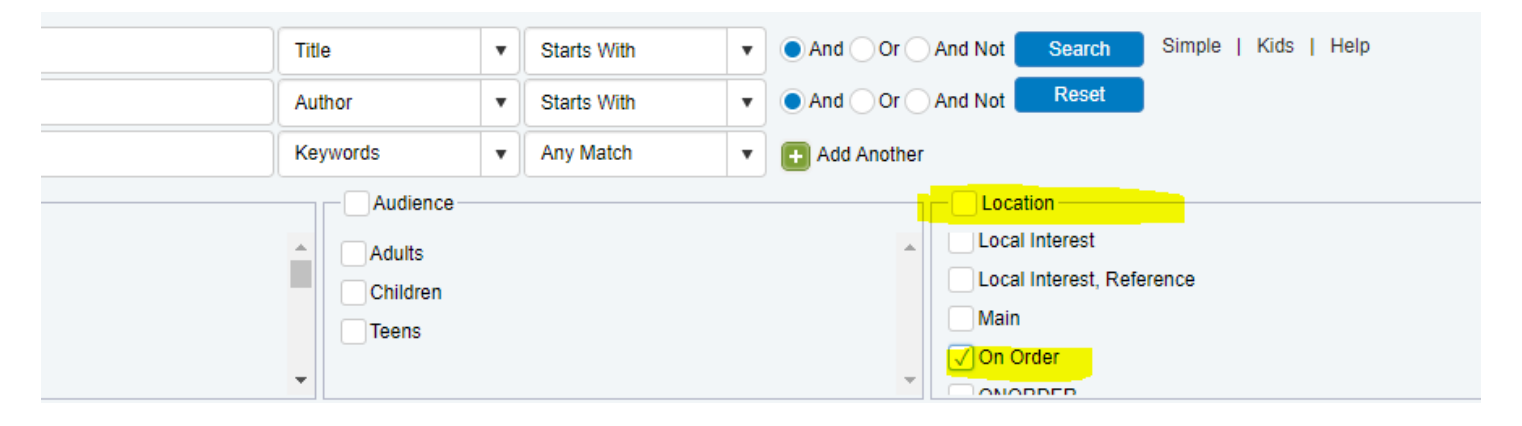

Please note: Right before our vendor ships a box of books to the library, they send us our full records and when we load those we have it set to change the location to coming soon. This lets you (and us) know that they will be ready soon.

4. Once the full list of titles are up (You can see 50 at a time), you can see that there are options on the list to further refine your search. For example you might only be interested in the children's titles. If so simply click the "Children" option under the "Target Audience" box and click the refresh button.

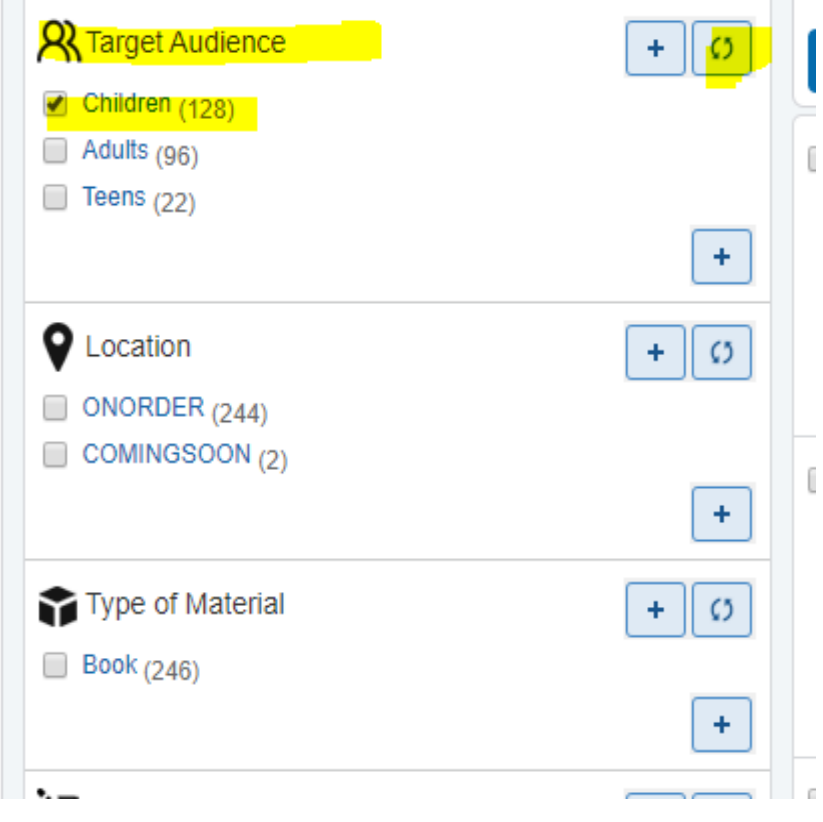

- 5. You can also further refine your search by things like Language, Type of Material, etc etc.
- 6. Follow the instructions above to place books on hold.